## ○メールパスワード変更 メールアドレスのパスワードを変更します。

(1)「メール設定」画面のパスワード欄右側の「設定」ボタンをクリック

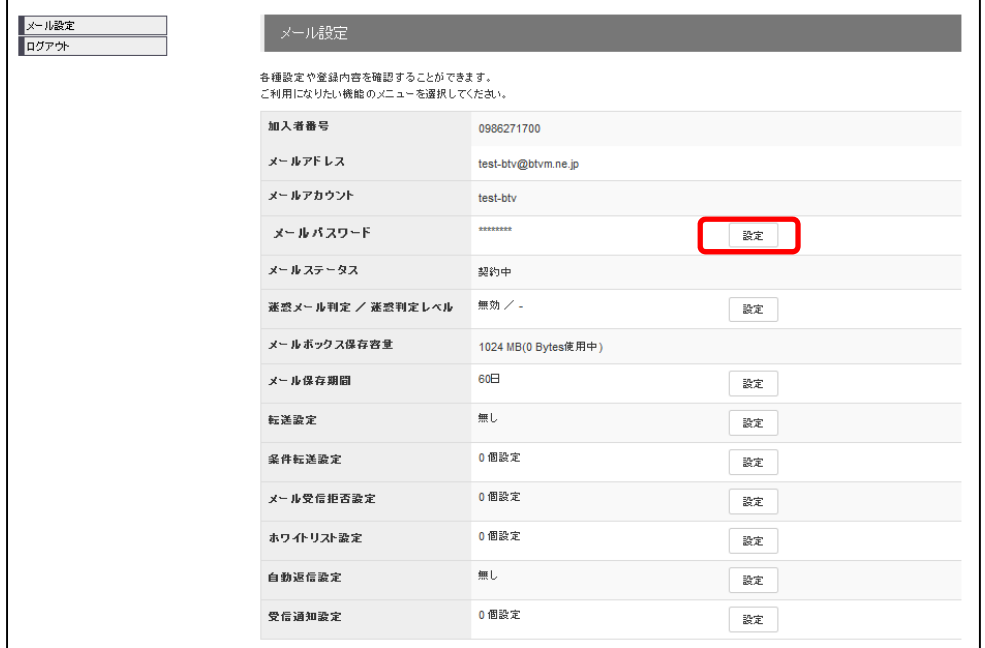

## (2)パスワード変更画面

①希望のメールアドレスのパスワードを入力し、②「パスワード変更」ボタンをクリックして 下さい。

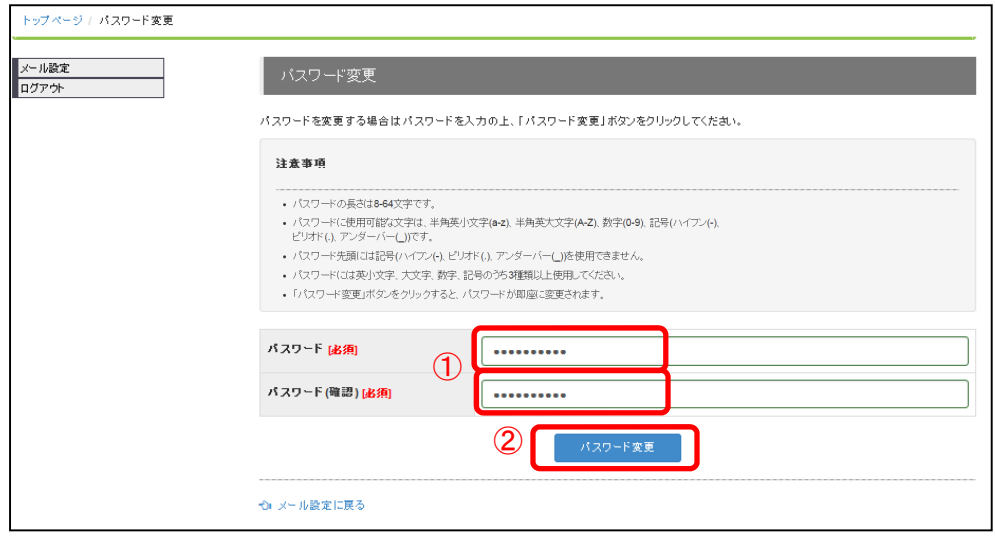

## (3)確認画面

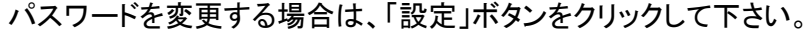

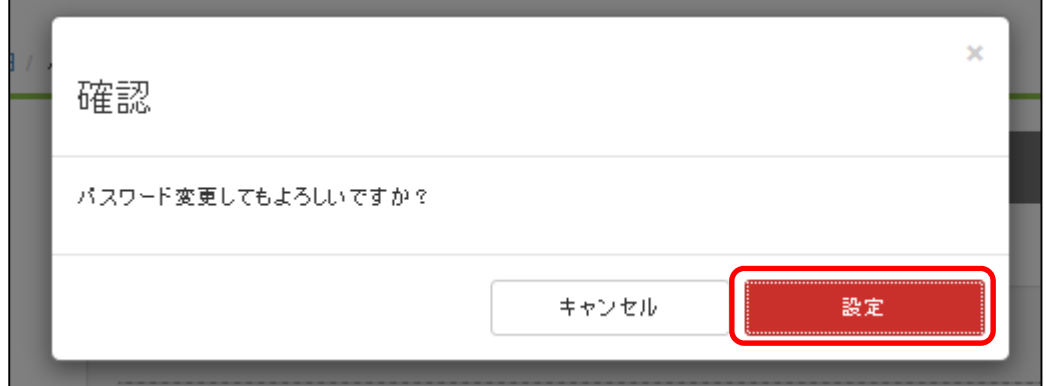

## (4)パスワード変更完了

パスワードの変更が完了すると、メール設定画面の上部に「変更しました」と表示されます。

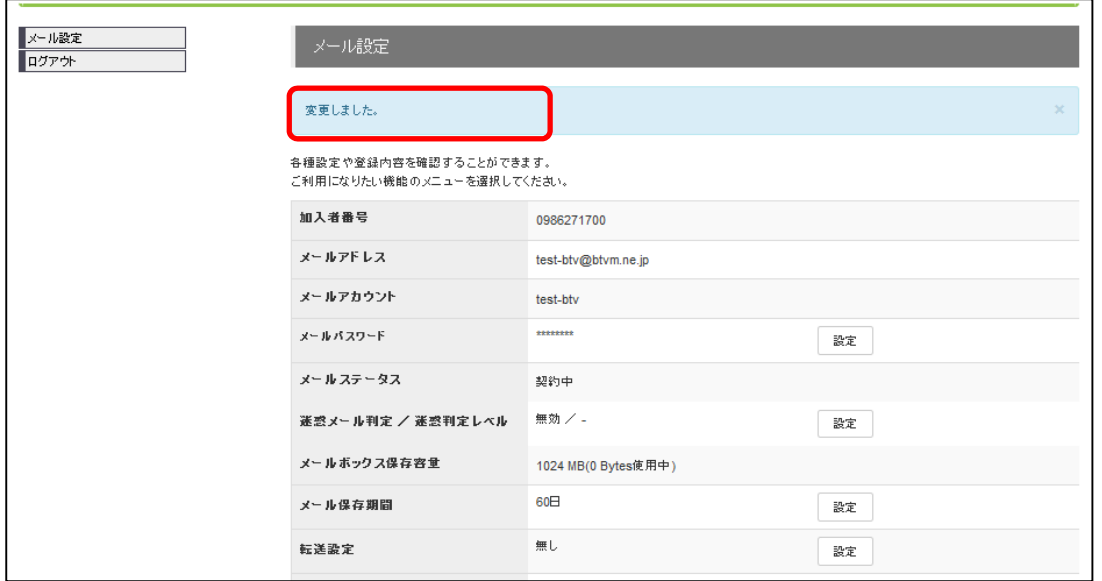